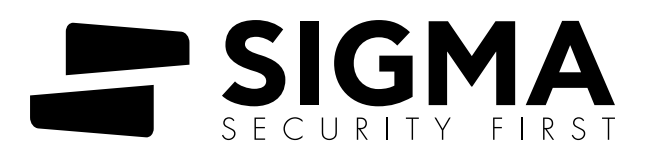

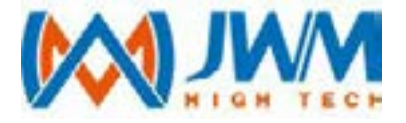

# **WM-5000L4D**

Οδηγίες Λειτουργίας για λογισμικό Cloud

# Περιεχόμενα

1. Σύνδεση στο λογισμικό 1. Σύνδεση στο Λογισμικό 2. Λήψη Οδηγού 3. Καταχώρηση τύπου συσκευής 4. Προσθήκη συσκευής 5. Ρύθμιση Εταιρίας 6. Ρύθμιση Φύλακα 7. Ρύθμιση Σημείου Ελέγχου 8. Ρύθμιση Πλάνου 9. Ρύθμιση Φωνητικών Μηνυμάτων 10. Ρύθμιση Επαφών 11. Παράμετροι επικοινωνία 12. Μετάβαση σε περιπολία 13. Παρακολούθηση Real-time 14. Έλεγχος Δεδομένων

## **Καλώς ήλθατε στο σύστημα περιπολίας JWM-Cloud!**

Αυτός ο σύντομος οδηγός θα σας βοηθήσει να πραγματοποιήσετε όλες τις βασικές ρυθμίσεις που απαιτούνται για να ρυθμίσετε τον λογαριασμό σας JWM-Patrol για πρώτη φορά και να μάθετε για όλα τα απαραίτητα βήματα για τη γρήγορη διαχείριση των περιπολιών.

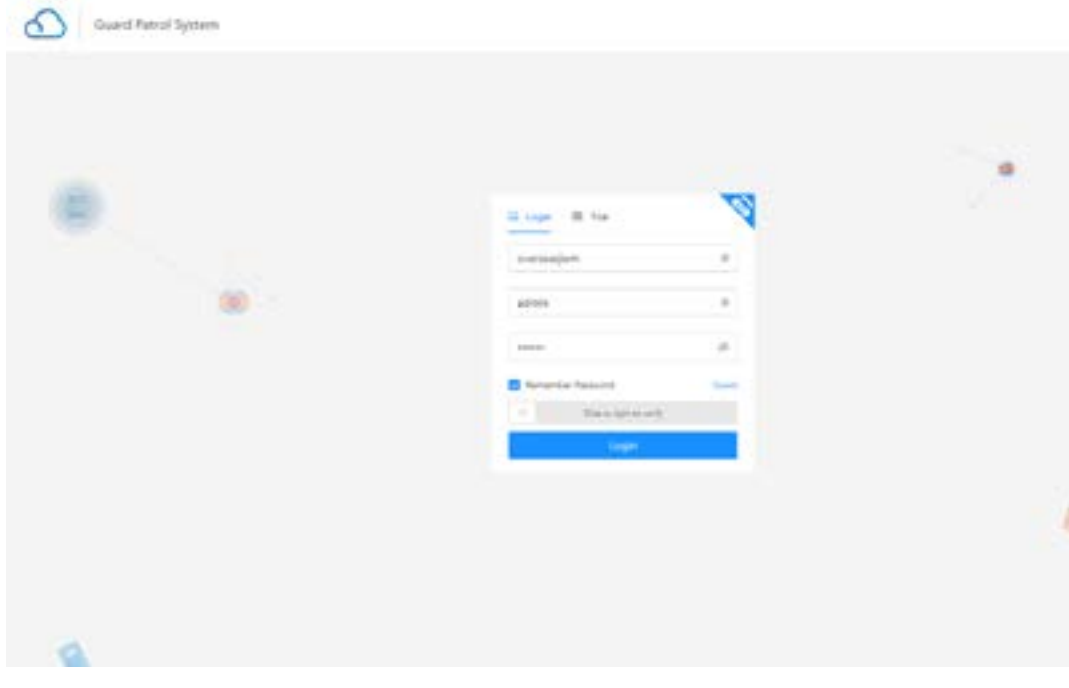

- https://pro.jwmyun.com/
- Εισάγετε επωνυμία εταιρίας, όνομα χρήστη και κωδικό. Κατόπιν πραγματοποιείστε σύνδεση στο λογισμικό.

## 2. Λήψη οδηγού συσκευής

Πριν από την περιπολία, το πρώτο βήμα είναι η λήψη του προγράμματος οδήγησης για τη συσκευή. Το πρόγραμμα οδήγησης είναι υποχρεωτικό για να συνδεθεί ο αναγνώστης με επιτυχία.

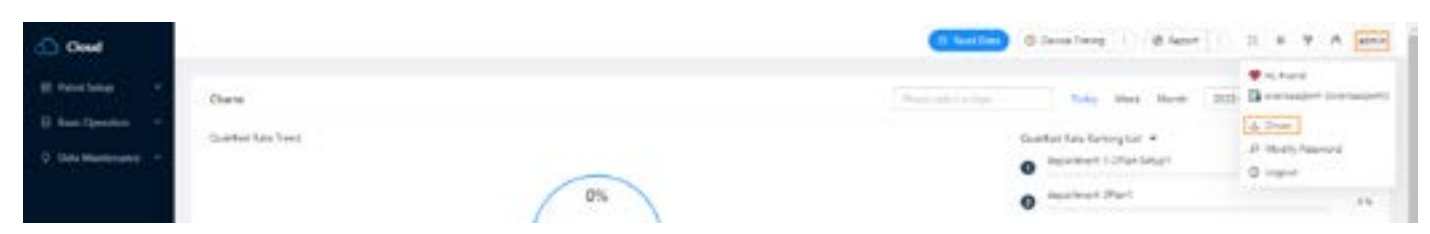

**Σημείωση:** Εάν έχετε μήνυμα από το λογισμικό Antivirus παρακαλώ επιτρέψτε την εγκατάσταση του οδηγού.

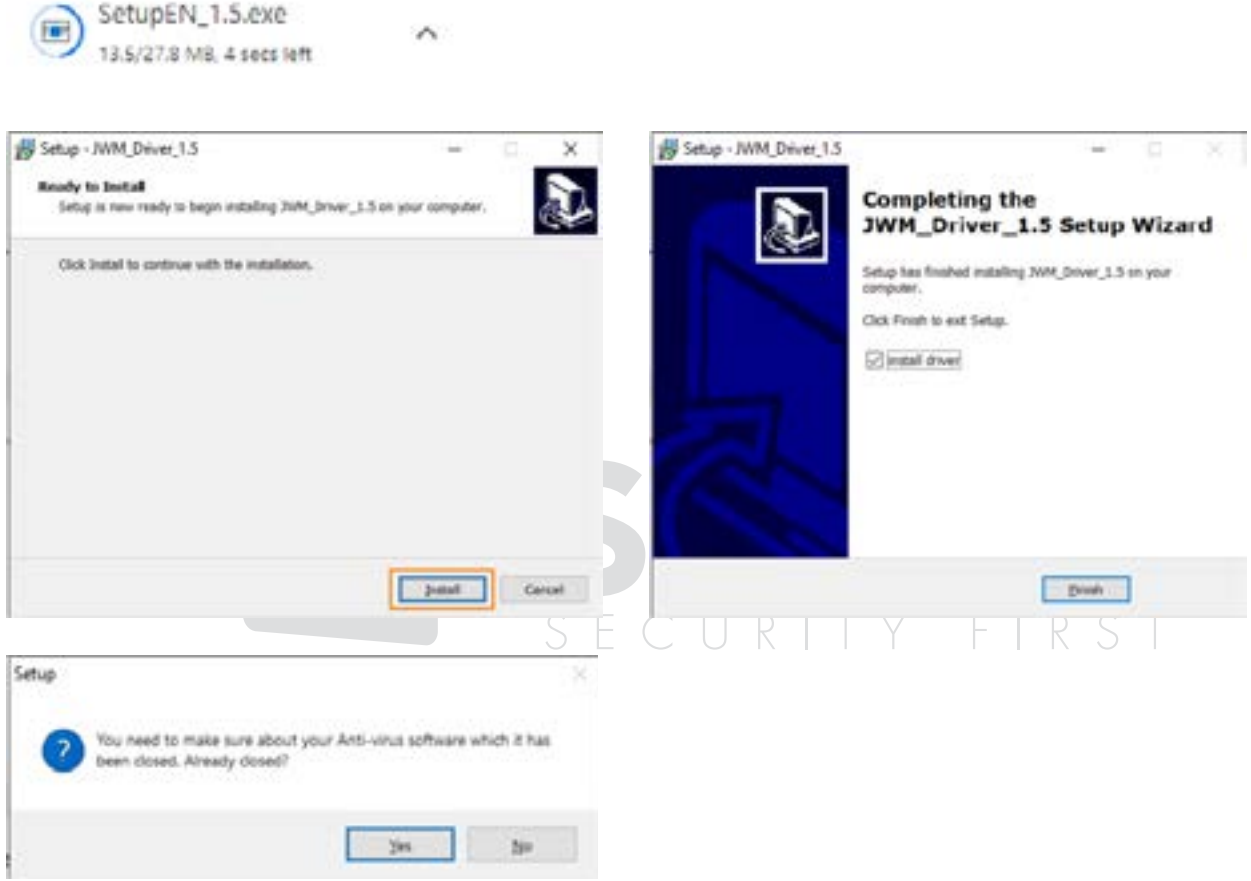

#### 3. Καταχώρηση τύπου συσκευής

Πρέπει πρώτα να καταχωρήσετε τη συσκευή στο λογισμικό cloud.

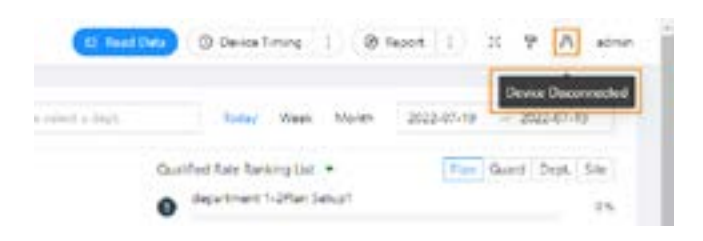

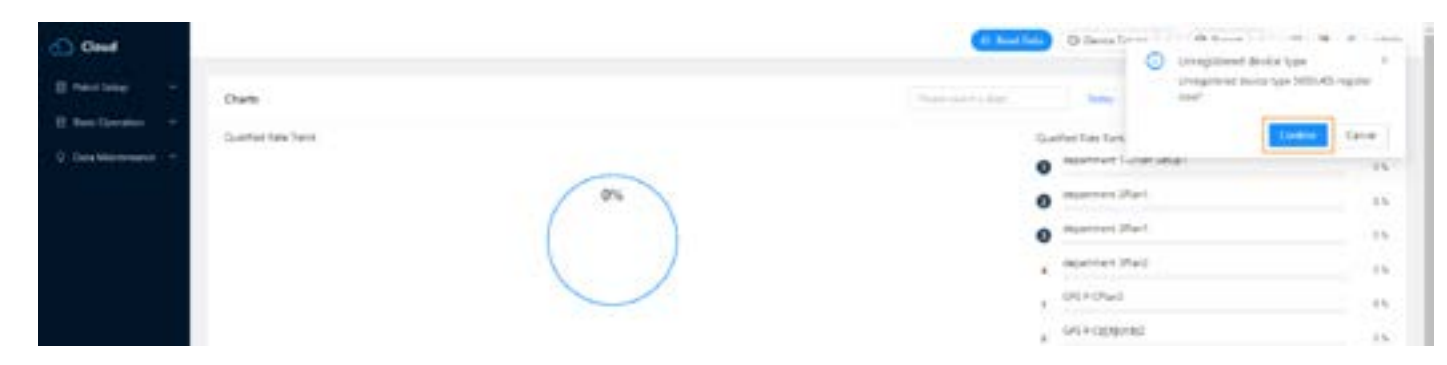

Αφού συνδέσετε τη συσκευή, **αυτό το εικονίδιο θα γίνει μπλε** και μπορείτε να δείτε τον τύπο της συσκευής εδώ.

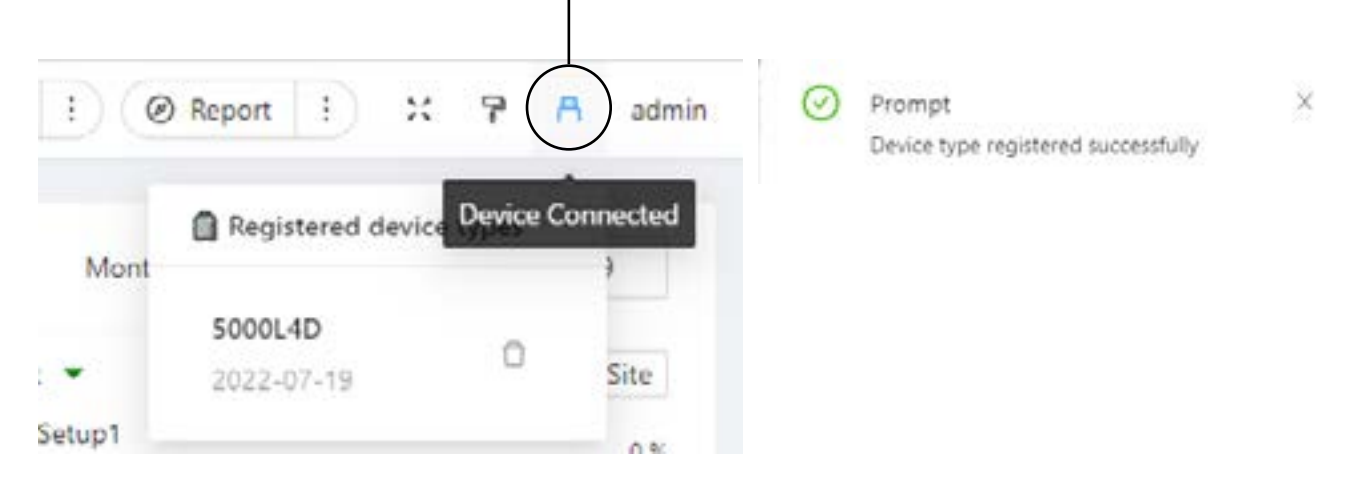

**Σημείωση:** Η συσκευή δεν μπορεί να επικοινωνήσει με το λογισμικό μέσω καλωδίου, όταν καταχωρείται μέσω Διαδικτύου ή όταν μεταδίδει δεδομένα.

## 4. Προσθήκη Συσκευής

#### **Βρείτε την επιλογή "Device List".**

Κάνετε κλικ στο "Add Device" μέσα στο μενού "Data Maintenance", και κατόπιν θα εμφανιστεί ο τύπος συσκευής και άλλες πληροφορίες.

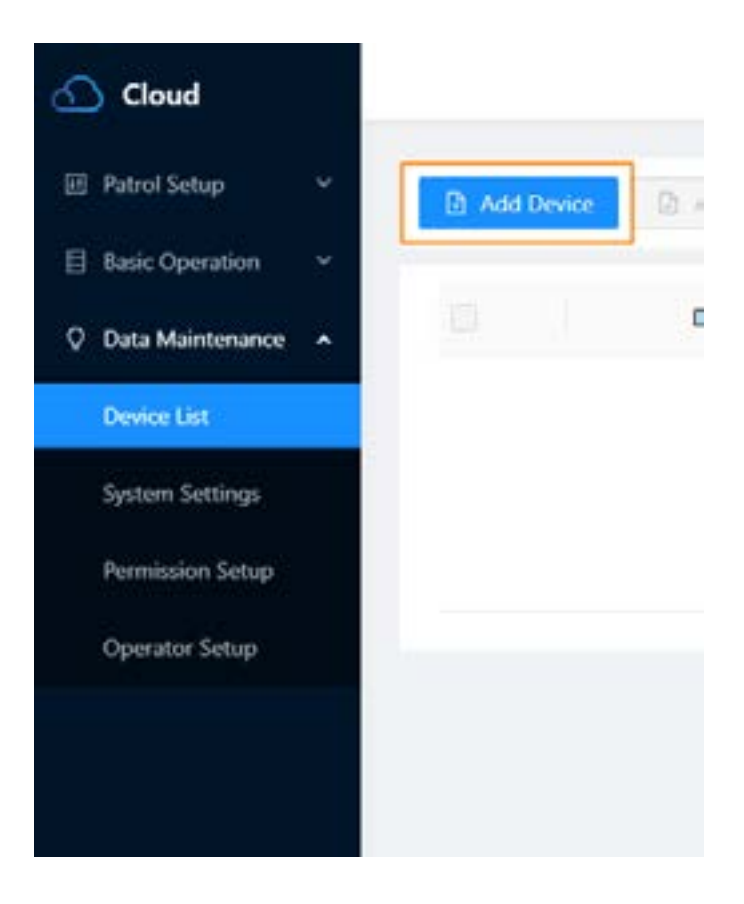

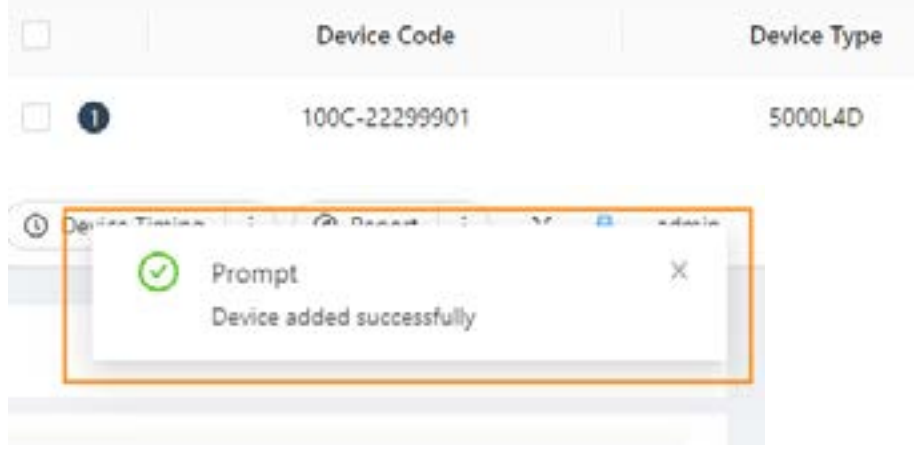

## 5. Ρύθμιση Εταιρίας

#### **Βρείτε το μενού "Company Setup"**

Θα χρειαστεί να καταχωρήσετε μία εταιρία για να αντιστοιχίσετε σημεία ελέγχου και κάρτες φυλάκων. Κάνετε κλικ στο **"Add Company"** για να δημιουργήσετε νέα Εταιρία.

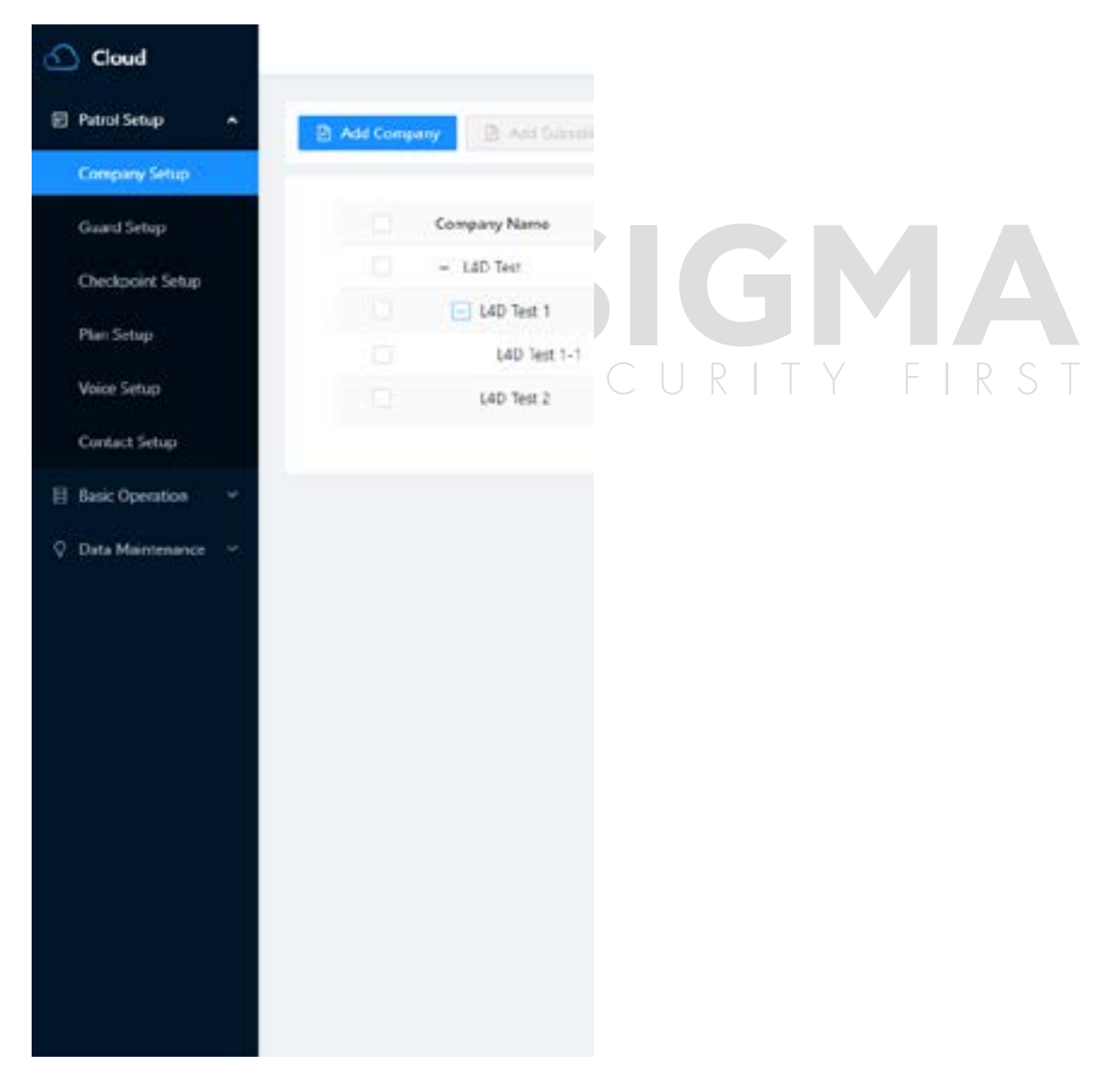

Μπορείτε να καταχωρήσετε, να μεταβάλλετε ή να διαγράψετε Τμήματα στο μενού αυτό.

#### **Βρείτε το μενού "Guard Setup"**

Μετά την ανάγνωση των καρτών ID tags φυλάκων, κάνετε κλικ στο "Batch Read" για να προσθέσετε φύλακες. Μπορείτε επίσης, να επεξεργαστείτε ή να διαγράψετε φύλακες.

**Σημείωση:** Μπορείτε επίσης να προσθέσετε φύλακα απευθείας, το αναγνωριστικό θα συμπληρωθεί αυτόματα.

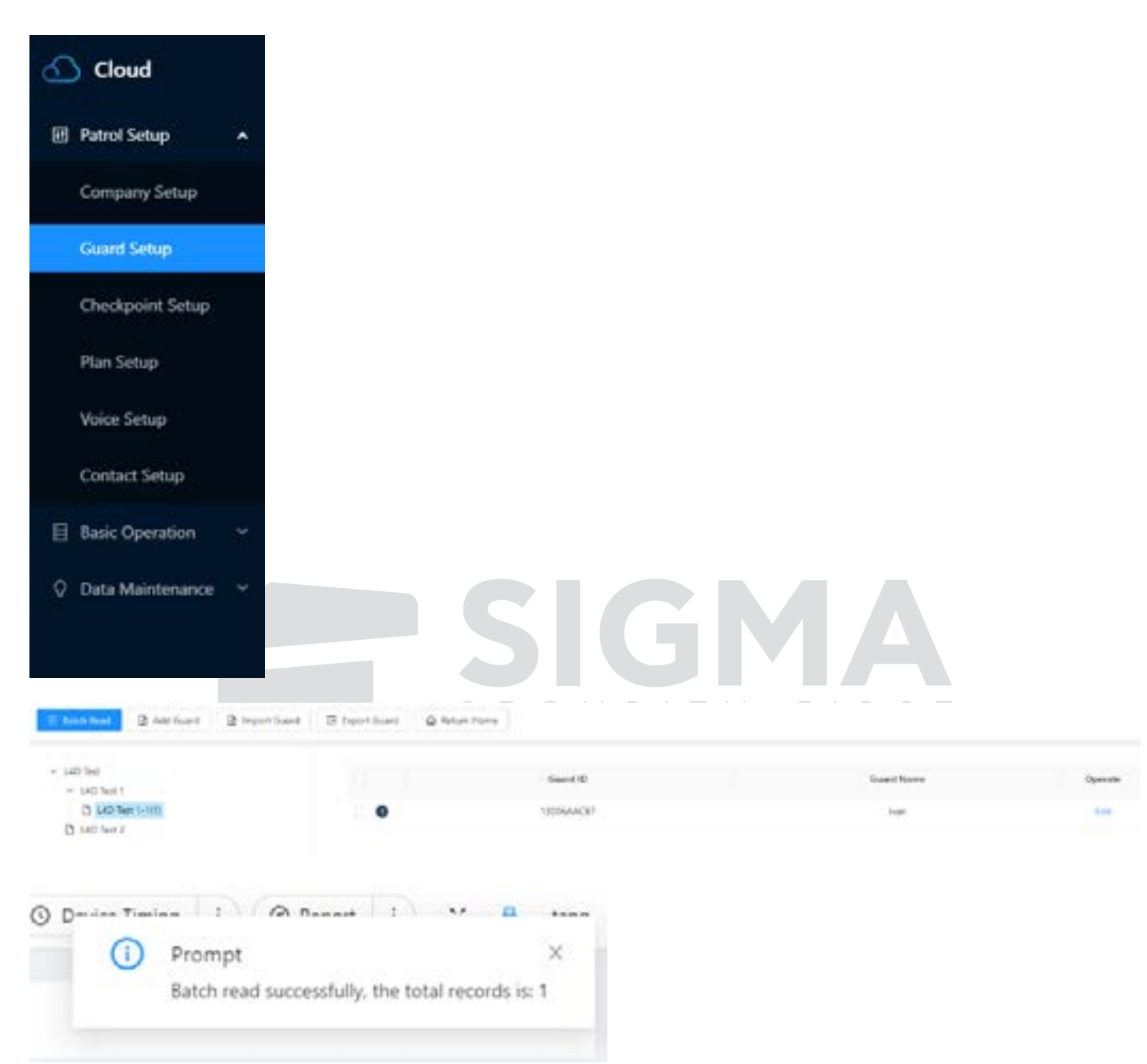

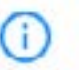

C MD Ten 1-128

D (40 fest)

Prompt

 $\times$ 

Batch read successfully, the total records is: 3

#### **Βρείτε το μενού "Checkpoint Setup"**

Προσεγγίστε τη συσκευή στα σημεία ελέγχου, και αφού τη συνδέσετε κάνετε κλικ στο "Batch Read" για να τα προσθέσετε. Μπορείτε επίσης να επεξεργαστείτε ή να διαγράψετε σημεία ελέγχου.

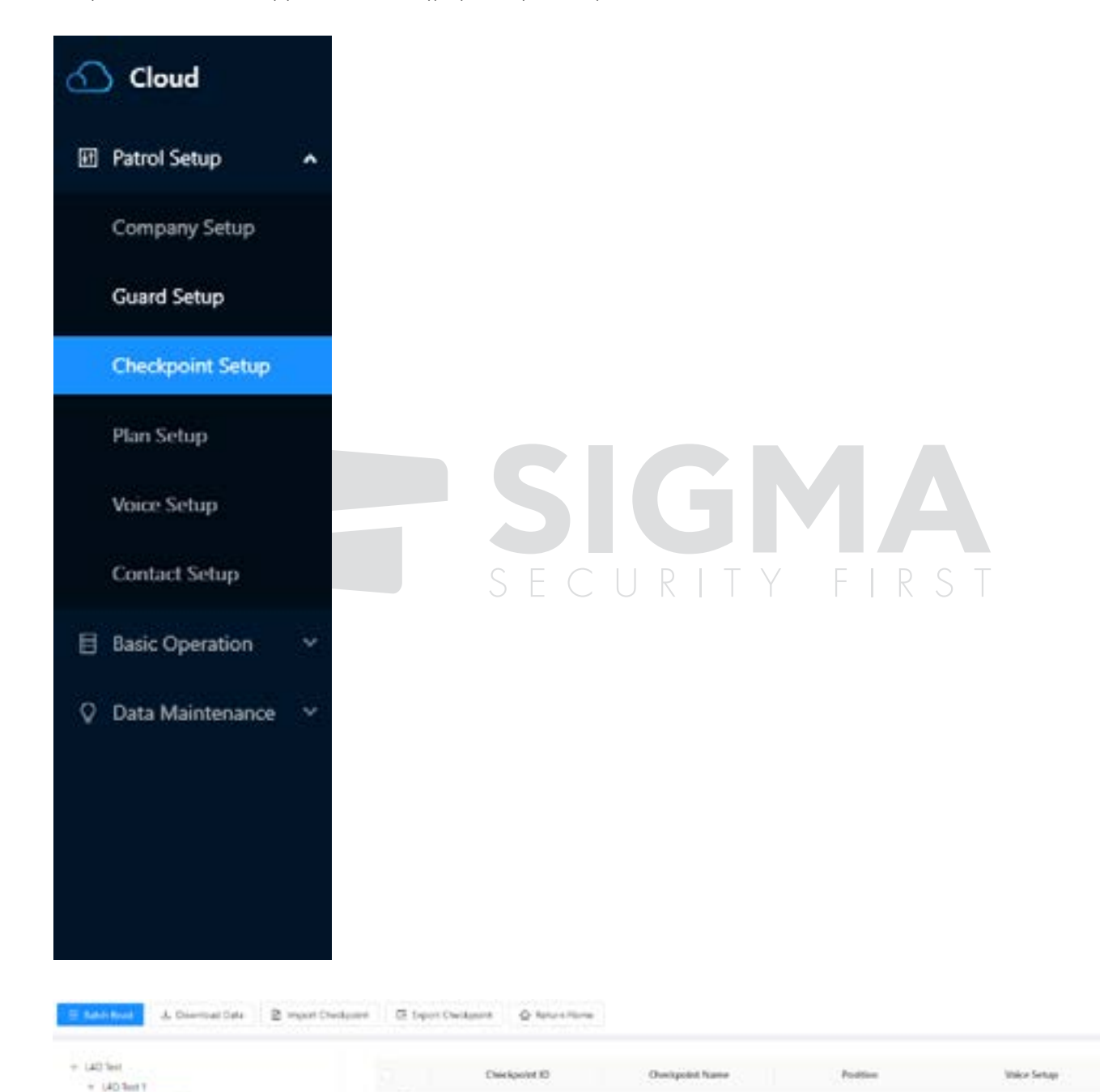

ó

 $\ddot{\mathbf{e}}$ 

 $\bullet$ 

**DEDOMETIAE** 

SHOCHFIGHT

000040001

Erichio

**Tour** 

daraw

ö

×

۰

Contain

i.

**Car** 

tin

 $\ddot{\phantom{0}}$ 

 $\ddot{}$ 

## 8. Ρύθμιση Πλάνου

**Βρείτε το μενού "Plan Setup"**

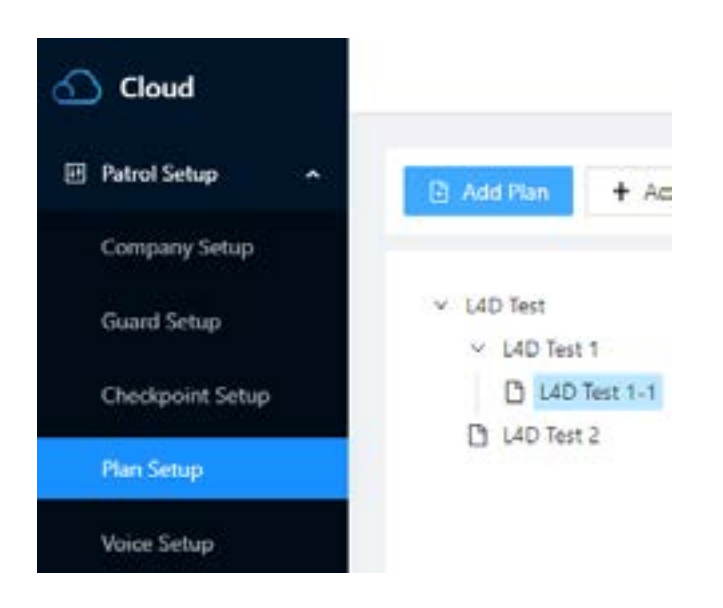

Επιλέξτε την εταιρία που θέλετε να προσθέσετε και κάνετε κλικ, στο "Add Plan". Μπορείτε να αλλάξετε όνομα πλάνου να επιλέξετε ώρα έναρξης και να κάνετε κλικ στο click "Next".

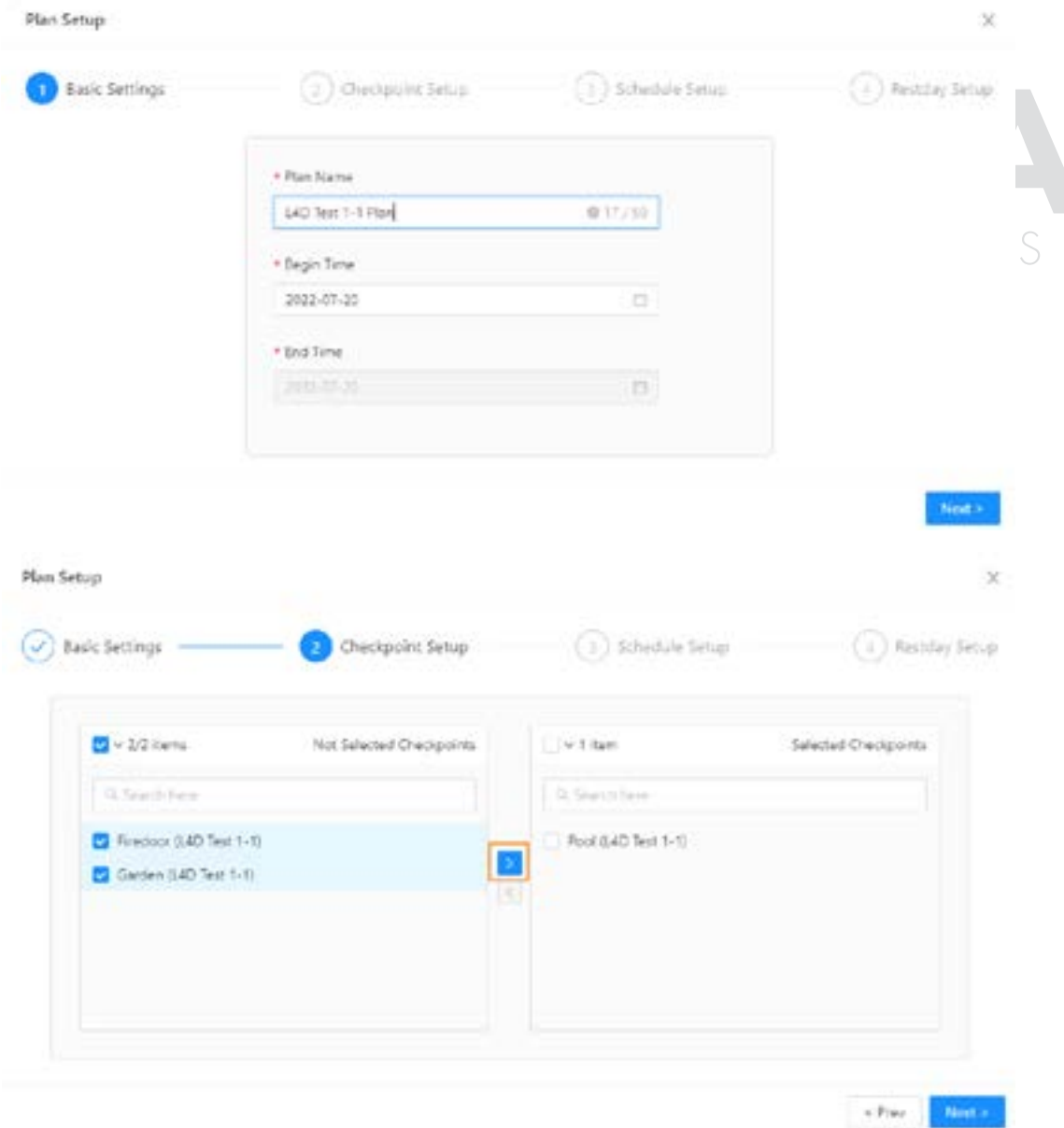

• Επιλέξτε τα Σημεία Ελέγχου που θέλετε να αντιστοιχίσετε σε αυτό το Πλάνο και κάνετε κλικ στο "Next"

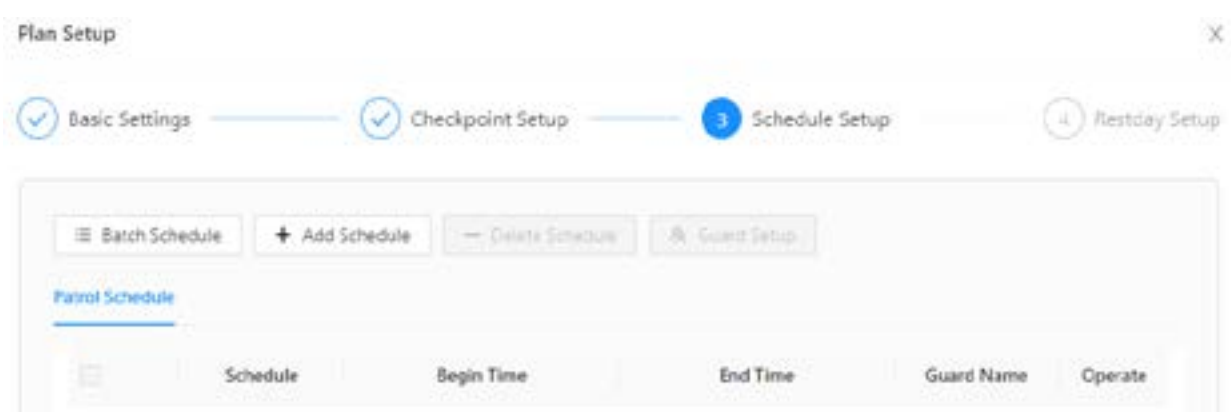

Όσον αφορά το Πλάνο, εάν έχετε μια κανονική και επαναλαμβανόμενη βάρδια, μπορείτε να χρησιμοποιήσετε το «Batch Schedule" για να ρυθμίσετε το πλάνο με τον ευκολότερο τρόπο.

Σε όλες τις παραπάνω πληροφορίες μπορείτε να κάνετε επεξεργασία ή διαγραφή εύκολα.

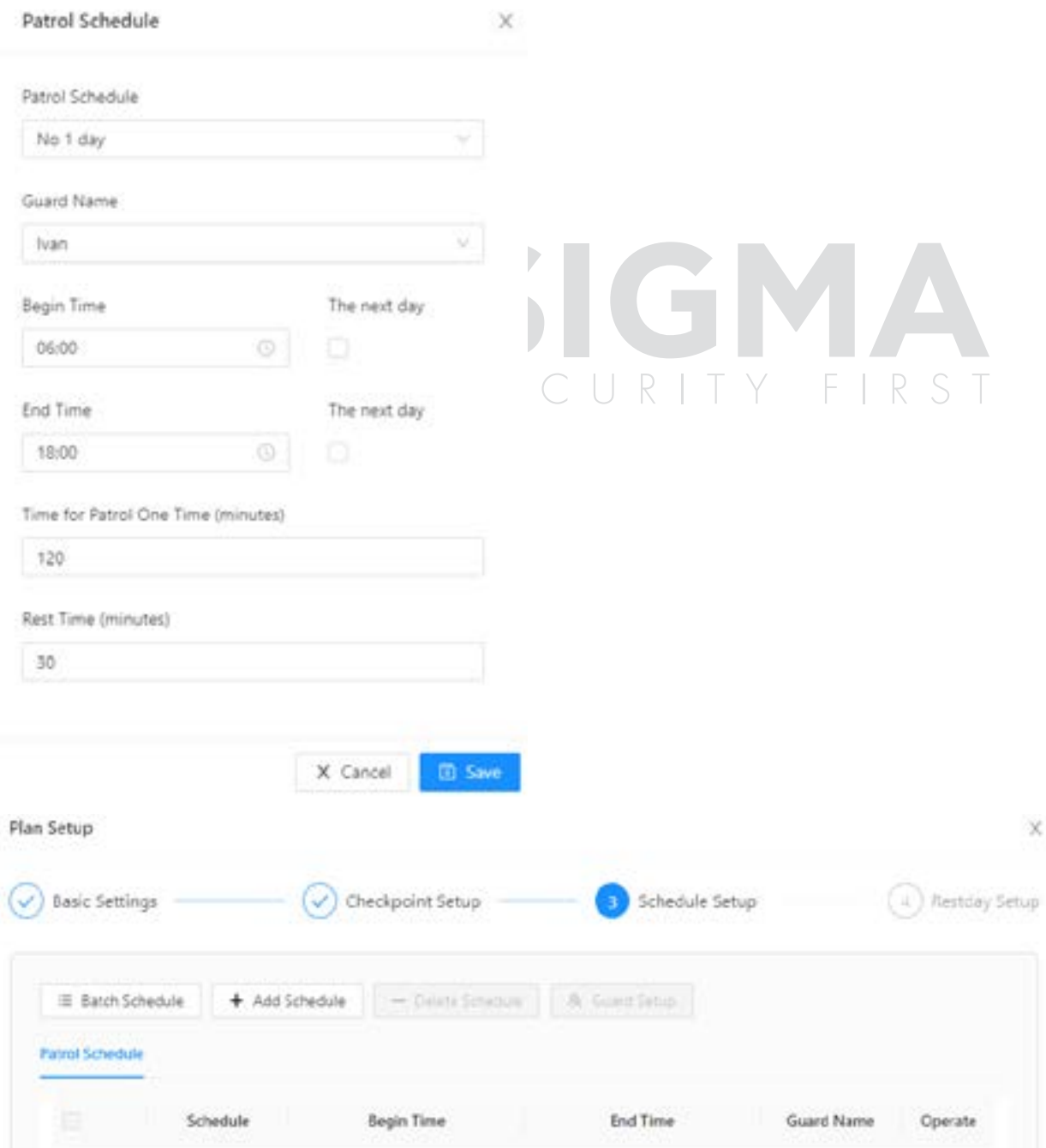

Όσον αφορά το Πλάνο μπορείτε να επιλέξετε "Add Schedule" για να δημιουργήσετε ένα ανεξάρτητο Πλάνο. Σε όλες τις παραπάνω πληροφορίες μπορείτε να κάνετε επεξεργασία ή διαγραφή εύκολα.

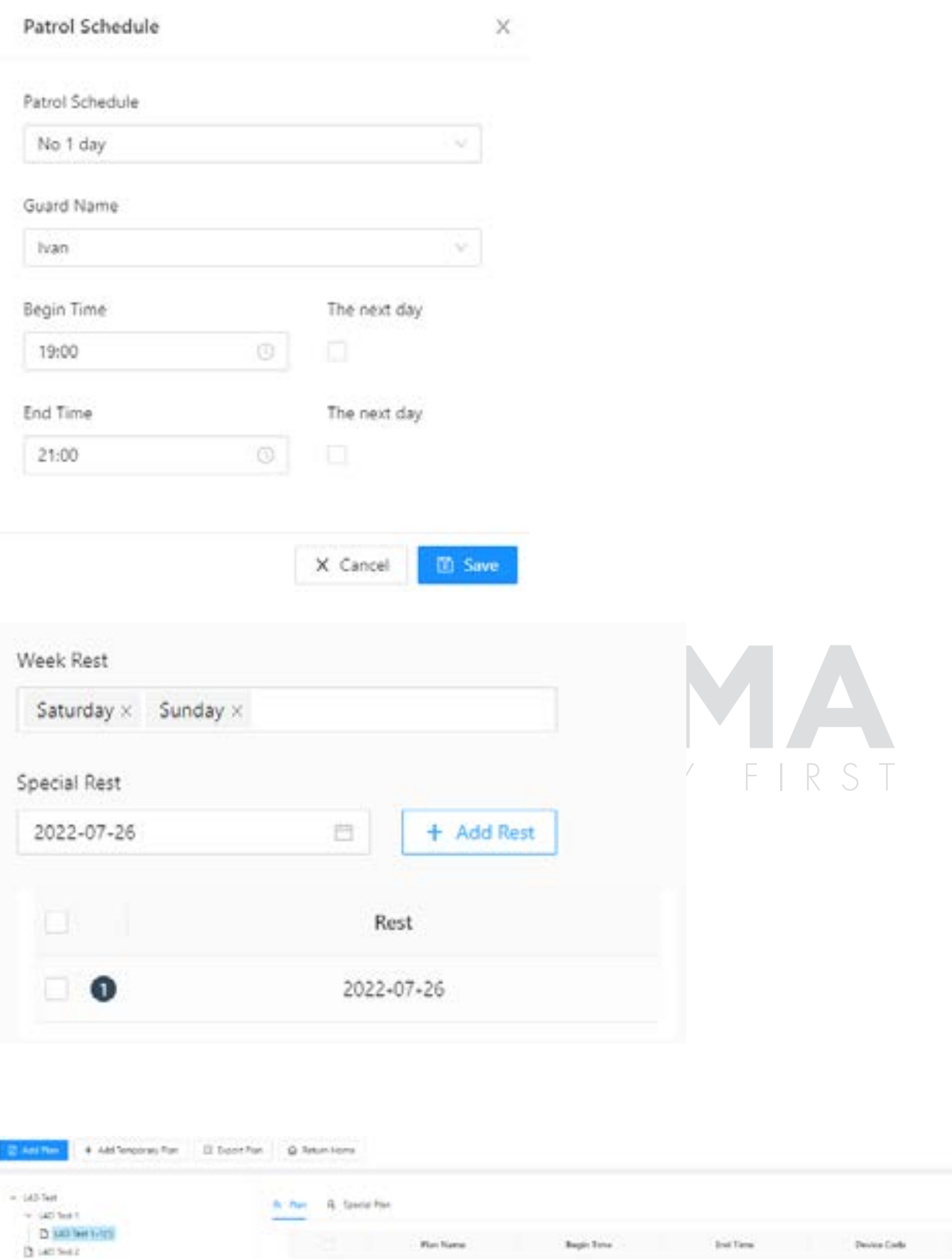

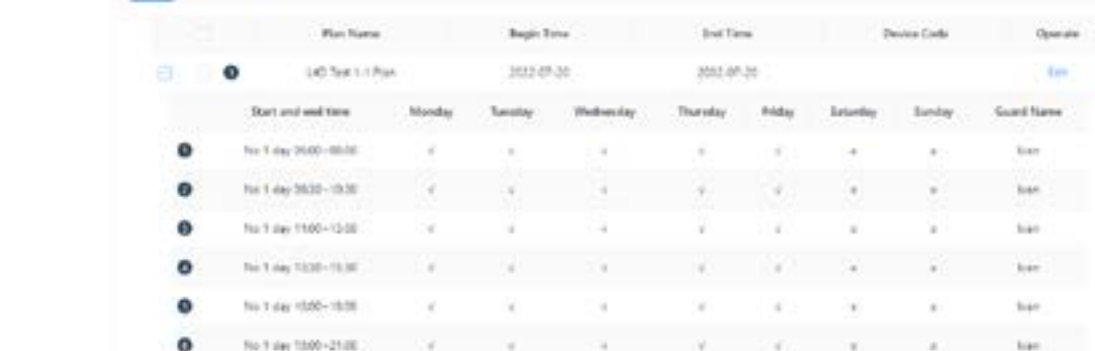

Όλες τις πληροφορίες που αφορούν τα πλάνα μπορείτε να τις δείτε εδώ.

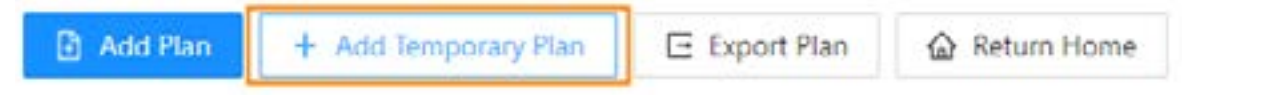

Μπορείτε επίσης να ορίσετε προσωρινό (temporary) πλάνο. Τα βήματα είναι ακριβώς ίδια αλλά επιπλέον μπορείτε να ορίσετε και Ώρα Λήξης (end time).

## 9. Ρύθμιση φωνητικών μηνυμάτων (προαιρετικό)

#### **Μεταβείτε στο μενού "Voice Setup"**

Κάνετε κλικ στο "Add Voice", καταχωρείστε το φωνητικό μήνυμα που θέλετε και επιλέξτε Εταιρία.

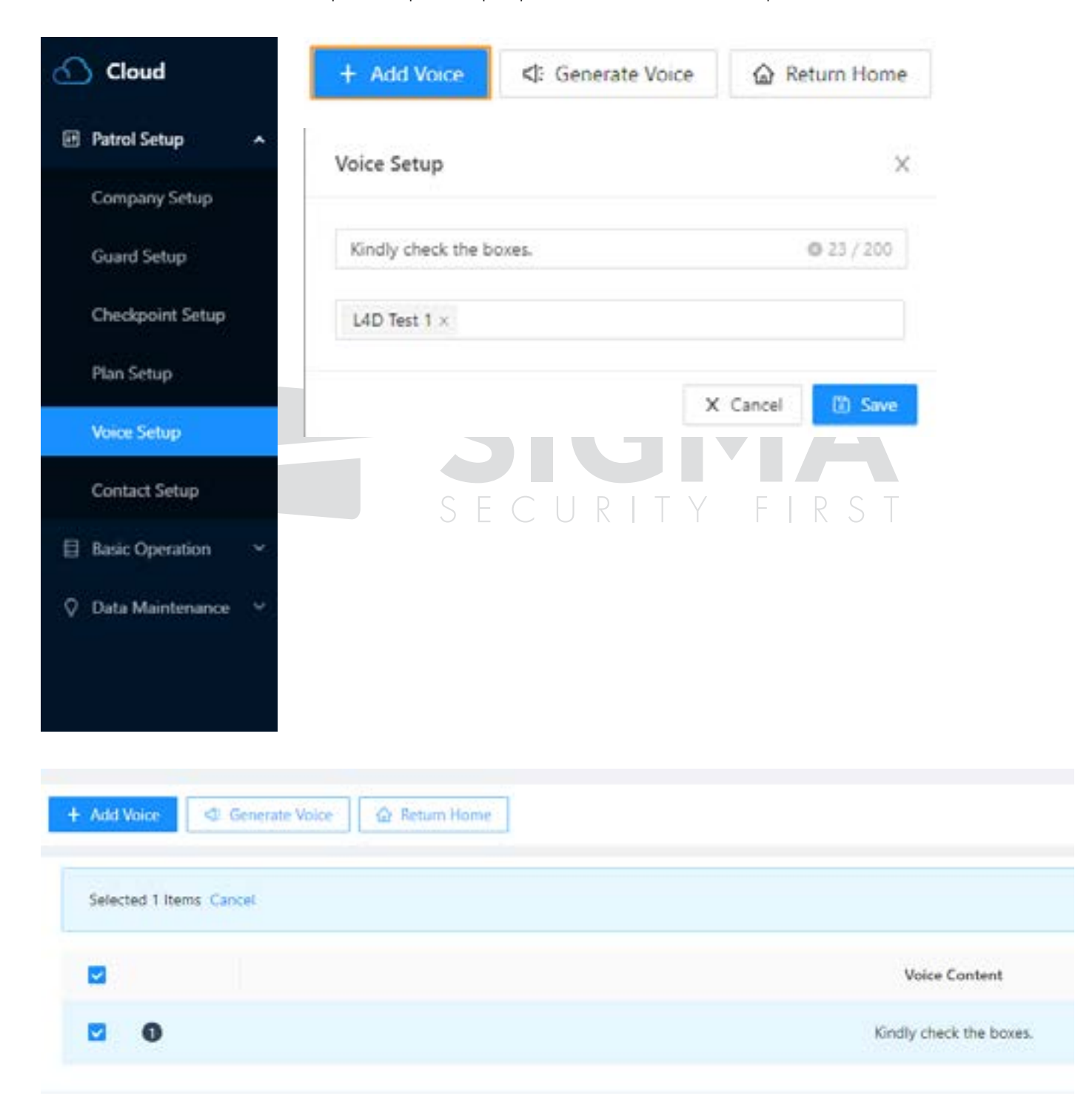

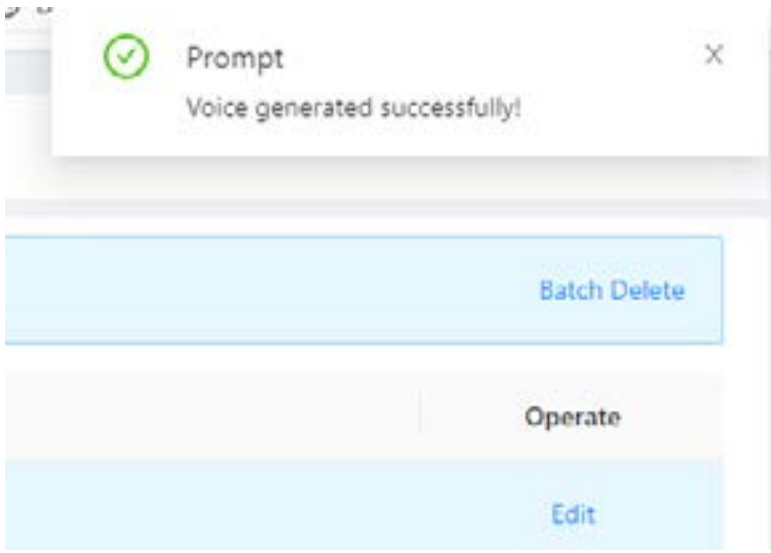

Επιλέξτε το φωνητικό μήνυμα ή δημιουργήστε το και κατόπιν θα ακούσετε την προτροπή "Voice generated successfully", Τώρα μπορείτε να αντιστοιχίσετε φωνητικό μήνυμα με σημείο ελέγχου.

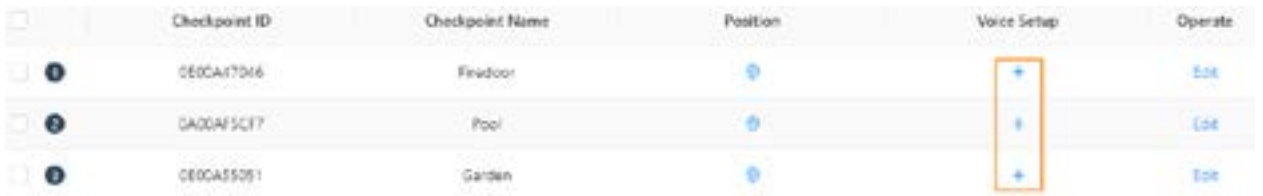

Επιλέξτε Σημείο Ελέγχου στο οποίο θέλετε να αντιστοιχίσετε φωνητικό μήνυμα και κάνετε κλικ στο "+".

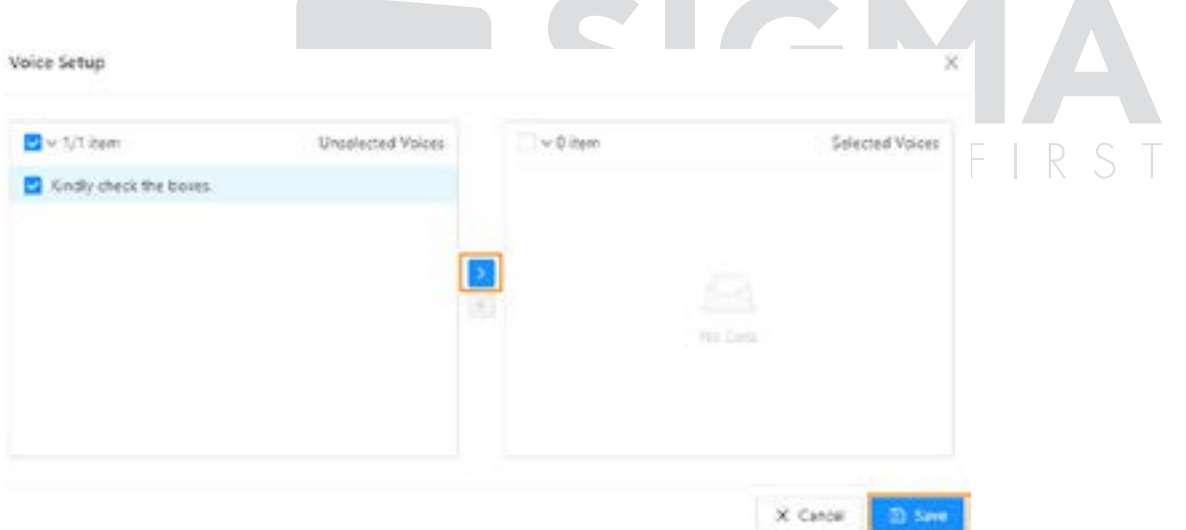

Τσεκάρετε το φωνητικό μήνυμα και αποθηκεύστε το.

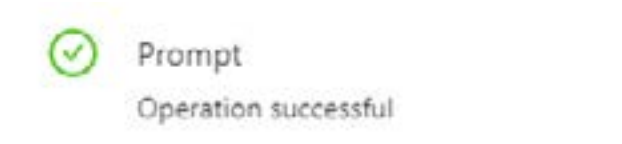

X

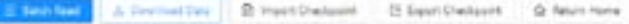

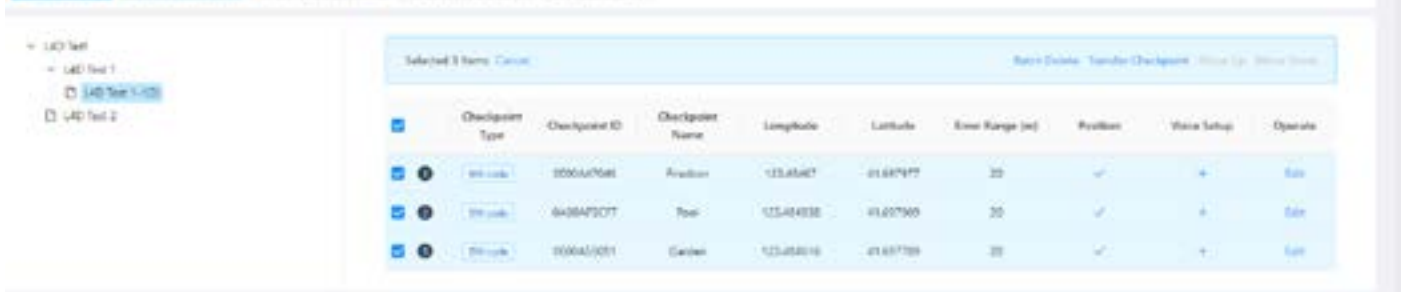

Θα πρέπει να κάνετε αποστολή των σημείων ελέγχου με φωνητικό μήνυμα στη συσκευή. Κάνετε κλικ στο μενού "Download Data". Κατόπιν επιλέξτε τα σημεία ελέγχου και πραγματοποιήστε αποστολή.

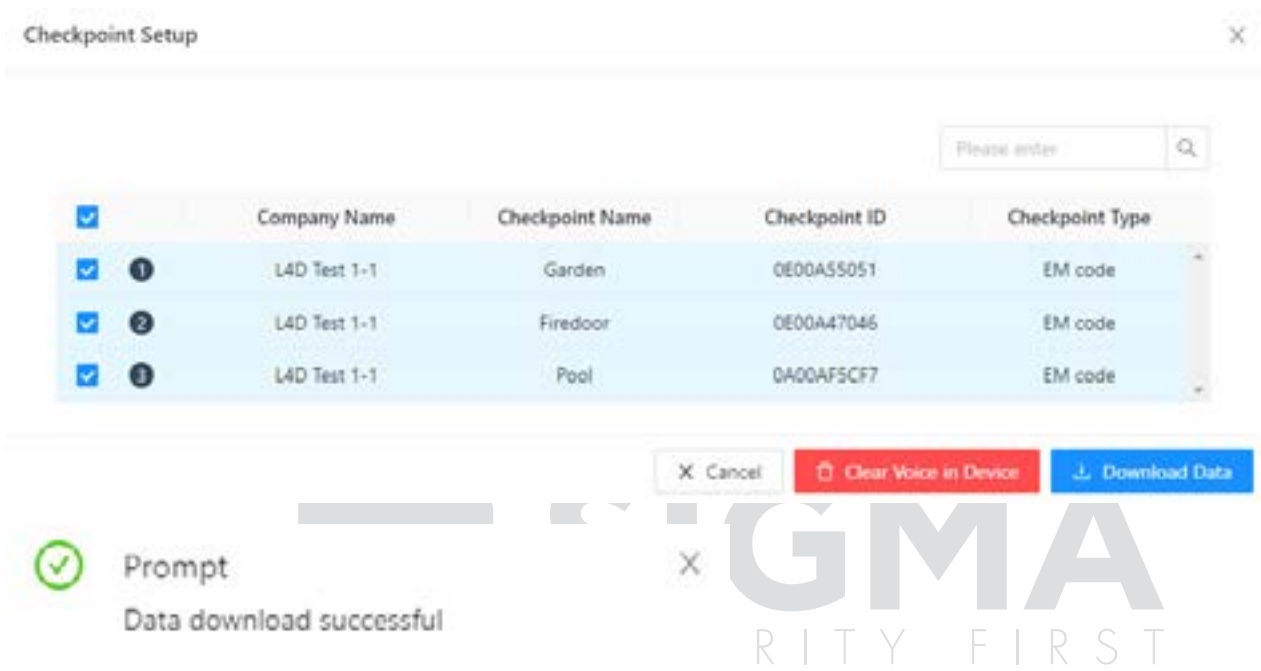

Αυτή τη φορά θα ακούσετε φωνητικό μήνυμα μετά την ανάγνωση των σημείων ελέγχου.

#### **Μεταβείτε στο μενού "Contact Setup"**

Κάνετε κλικ στο "Add Contact", και εισάγετε ονοματεπώνυμο και τηλέφωνο.

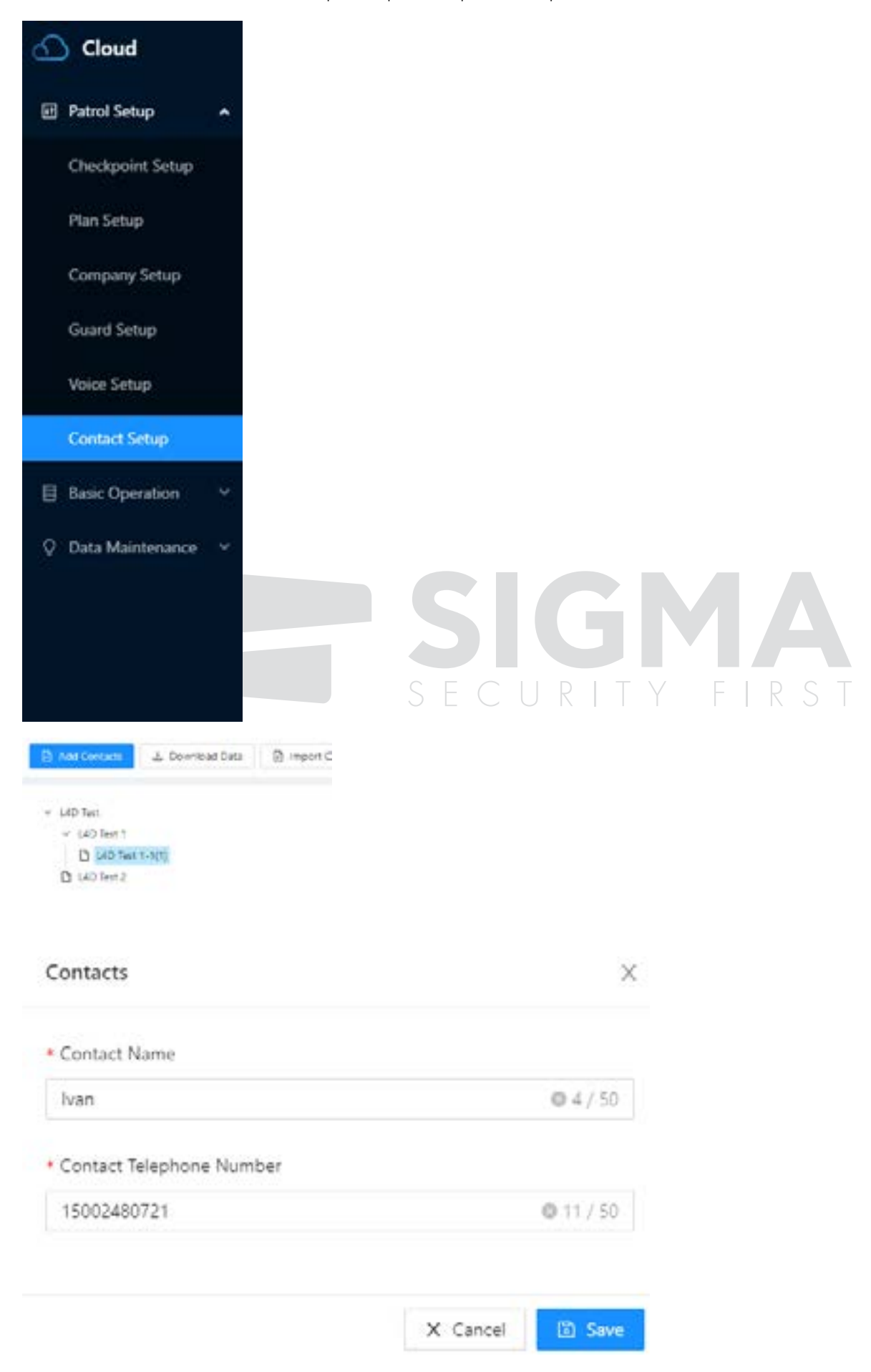

**Σημείωση:** Για να βεβαιωθείτε ότι ο αριθμός τηλεφώνου εισόδου είναι σωστός και η λειτουργία κλήσης λειτουργεί κανονικά, προτείνουμε να προσπαθήσετε να επιβεβαιώσετε τον αριθμό κλήσης που εμφανίζεται στην οθόνη του άλλου κινητού. Στη συνέχεια, πληκτρολογήστε αυτούς τους αριθμούς με τον ίδιο τρόπο στο λογισμικό σας.

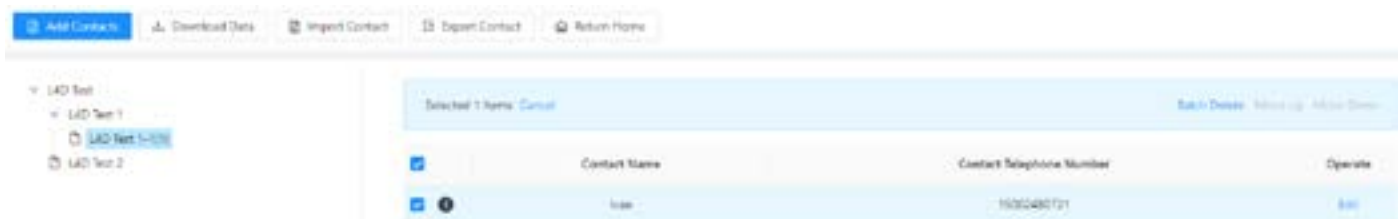

Μετά την καταχώρηση της επαφής θα πρέπει να την αποστείλετε στη συσκευή για αυτό επιλέξτε "Download Data".

Αν η αποστολή ήταν επιτυχής θα έχετε το παρακάτω μήνυμα.

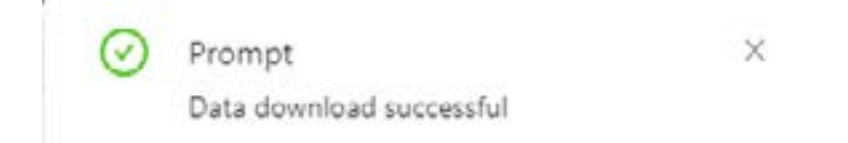

Αν θέλετε να καταχωρήσετε νέα επαφή θα πρέπει να επαναλάβετε την παραπάνω διαδικασία.

#### 11. Communication Parameter Setup

#### **Μεταβείτε στο μενού "Communication Setup"**

Αν έχετε συσκευή που μεταδίδει δεδομένα σε πραγματικό χρόνο θα πρέπει να ρυθμίσετε παραμέτρους επικοινωνίας κάνοντας κλικ στο "Communication Setup".

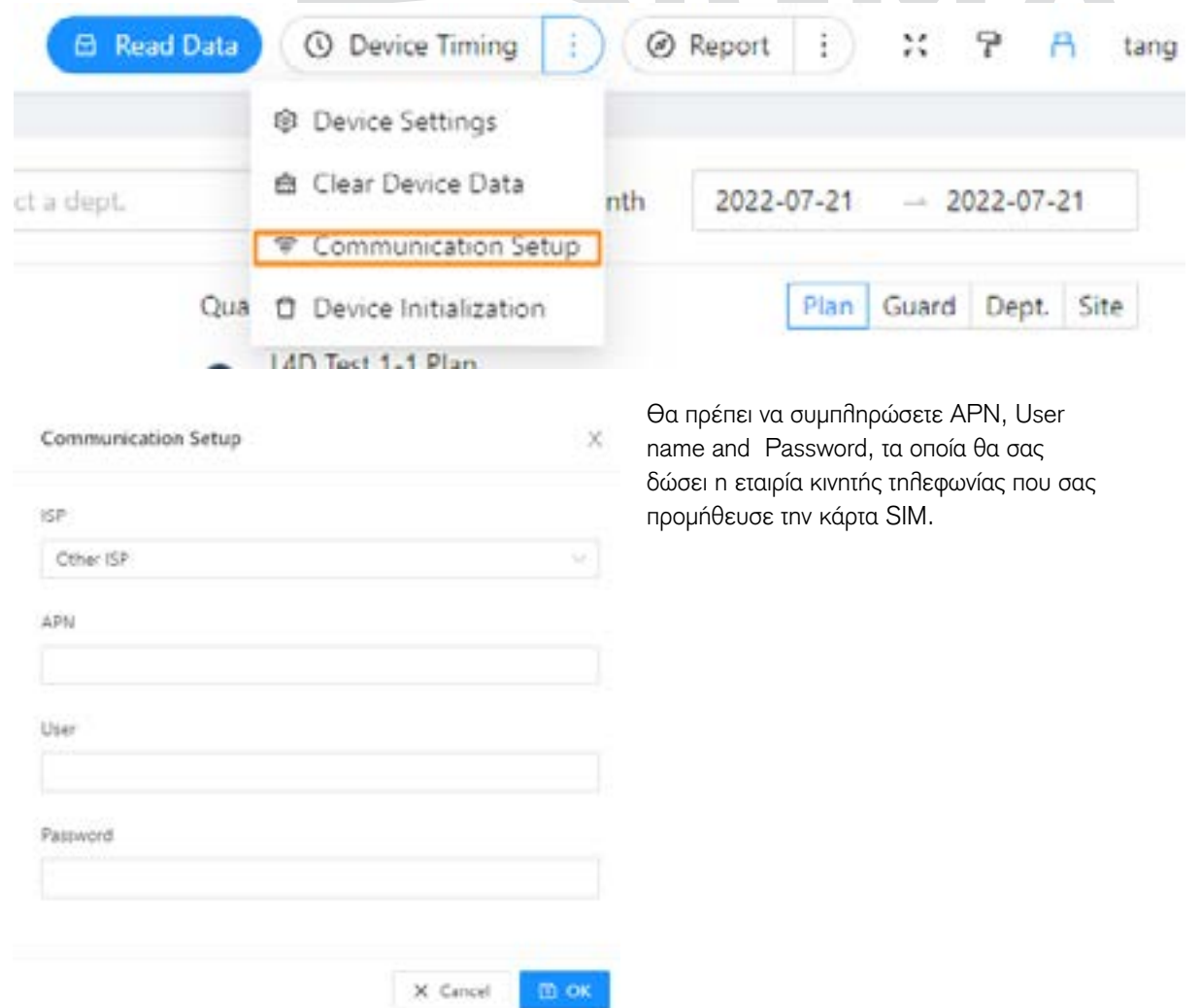

#### 12. Μεταβείτε στην περιπολία

#### **Μεταβείτε στο μενού "Communication Setup"**

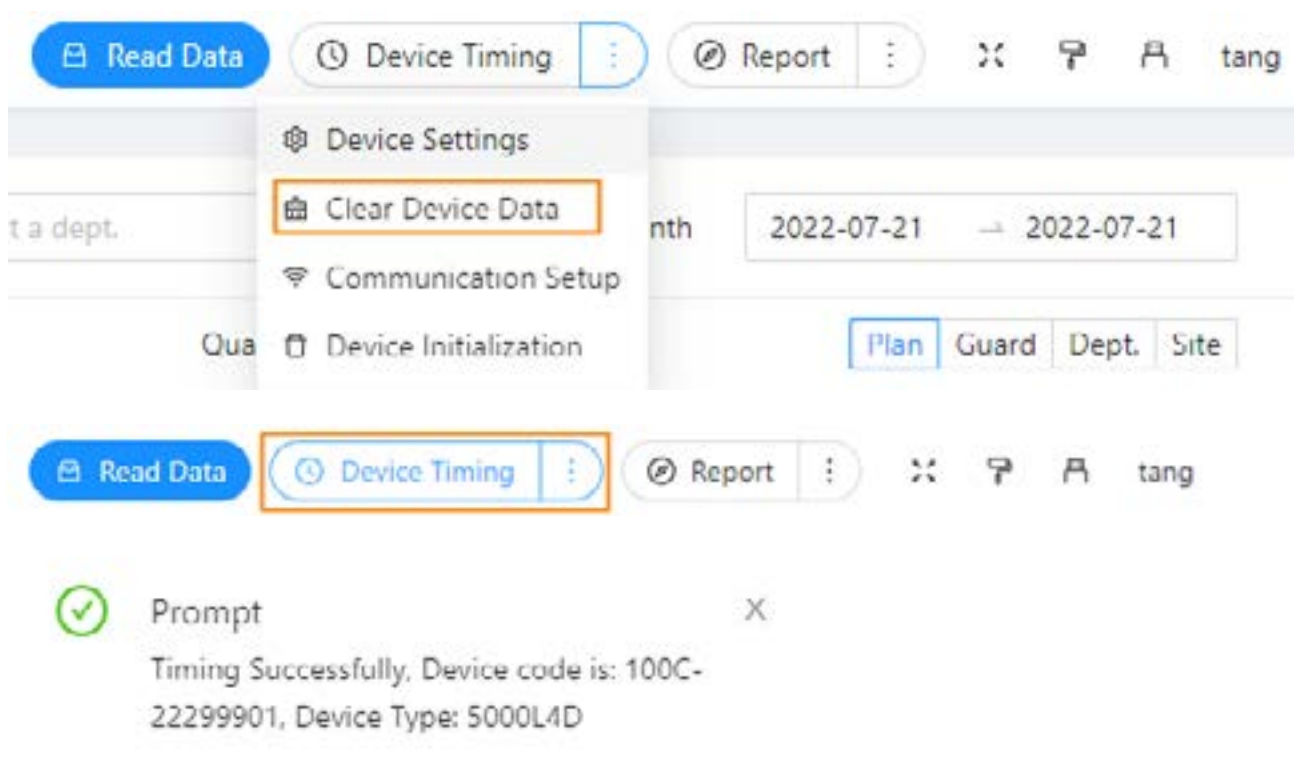

Πριν πάτε για περιπολία, θυμηθείτε να διαγράψετε τα δεδομένα της συσκευής και τον χρονισμό της συσκευής για να αποφύγετε κάποια σύγχυση σχετικά με τα δεδομένα αναφοράς.

#### 12. Παρακολούθηση Real-time

#### **Μεταβείτε στο μενού "Real-time Monitoring"**

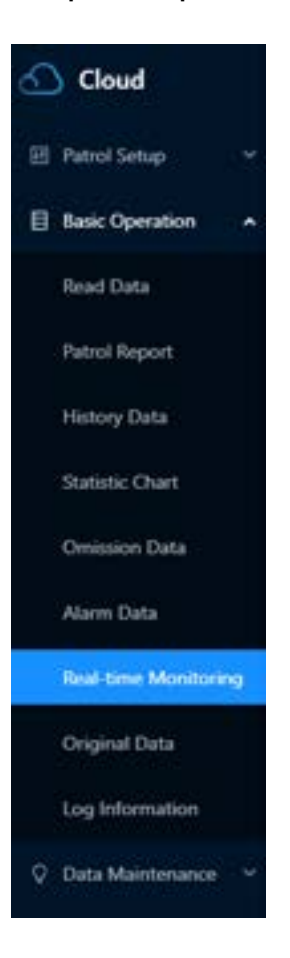

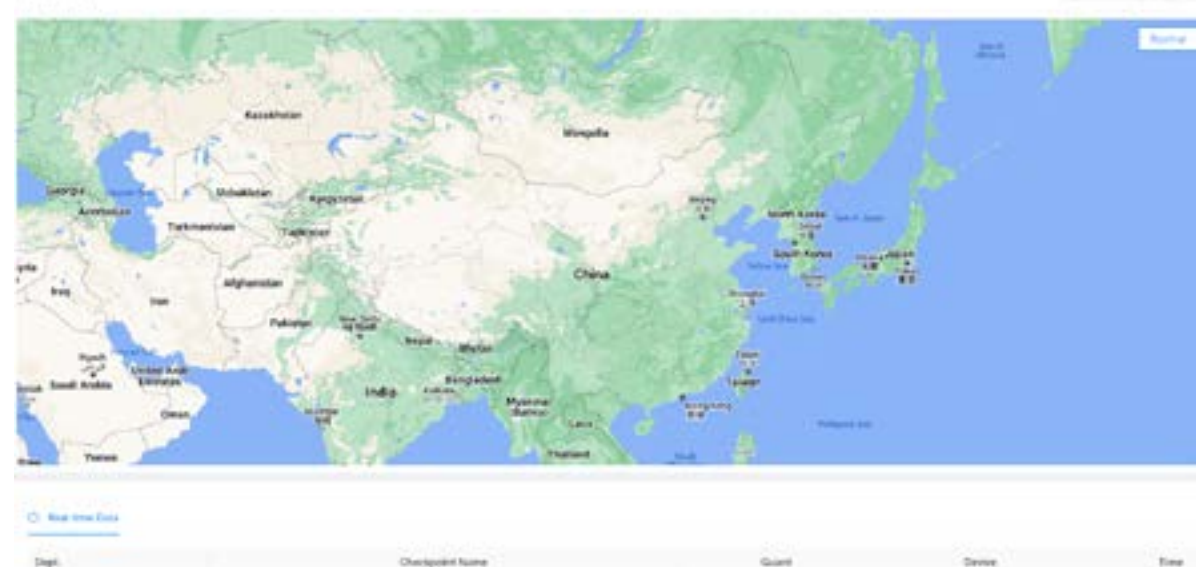

Τώρα ας δούμε τα δεδομένα σε πραγματικό χρόνο. Πριν από αυτό, πρέπει πρώτα να προσθέσετε σημείο ελέγχου στον χάρτη. (μεταβείτε στην επόμενη σελίδα)

#### **Μεταβείτε στο μενού "Checkpoint Setup"**

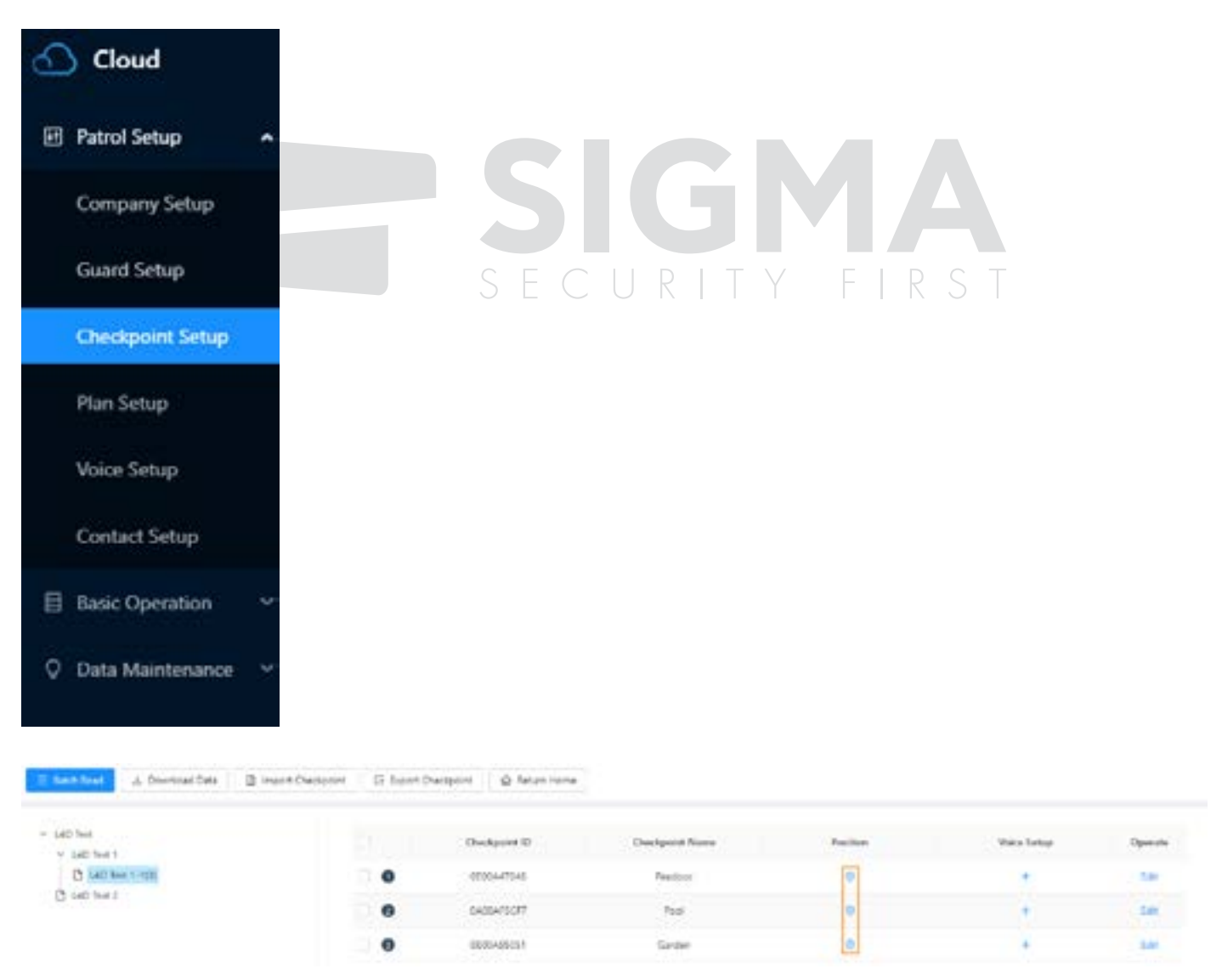

Κάντε κλικ στο εικονίδιο θέσης και, στη συνέχεια, μπορείτε να τα προσθέσετε στον χάρτη.

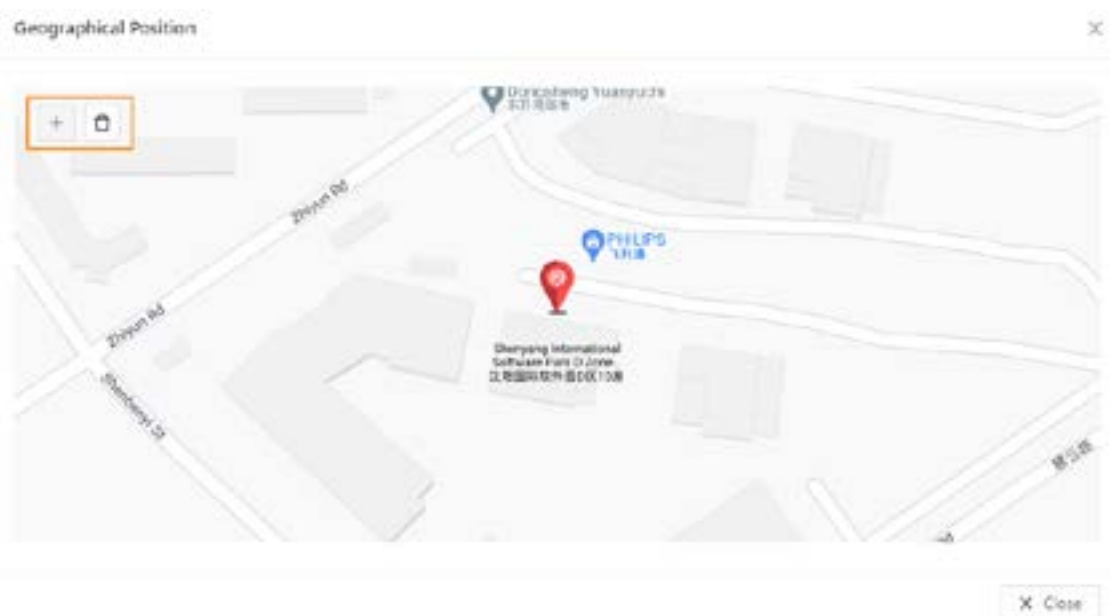

Το κόκκινο σημείο που θα μπορούσατε να προσθέσετε ή να διαγράψετε και θα δείτε αυτά τα σημεία ελέγχου στον χάρτη υπό παρακολούθηση σε πραγματικό χρόνο.

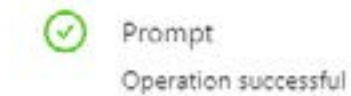

X

Τώρα θα μπορούσαμε να επιστρέψουμε στη σελίδα παρακολούθησης.

# 13. Real-time Monitoring

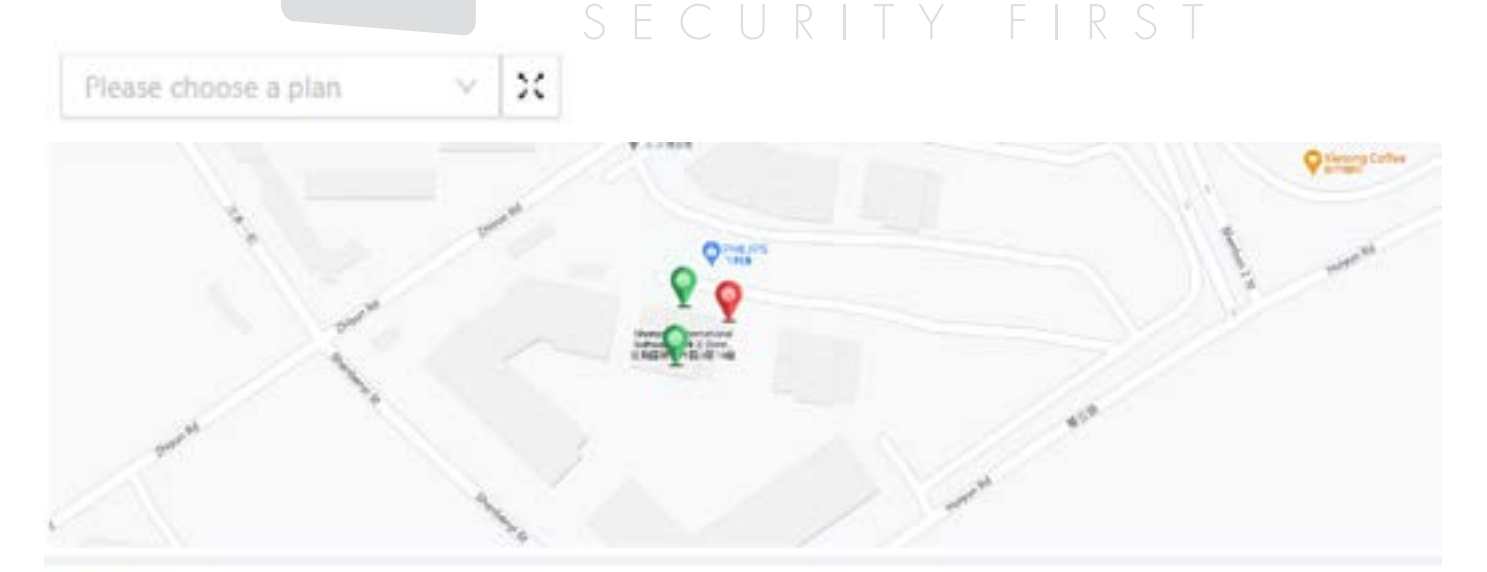

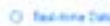

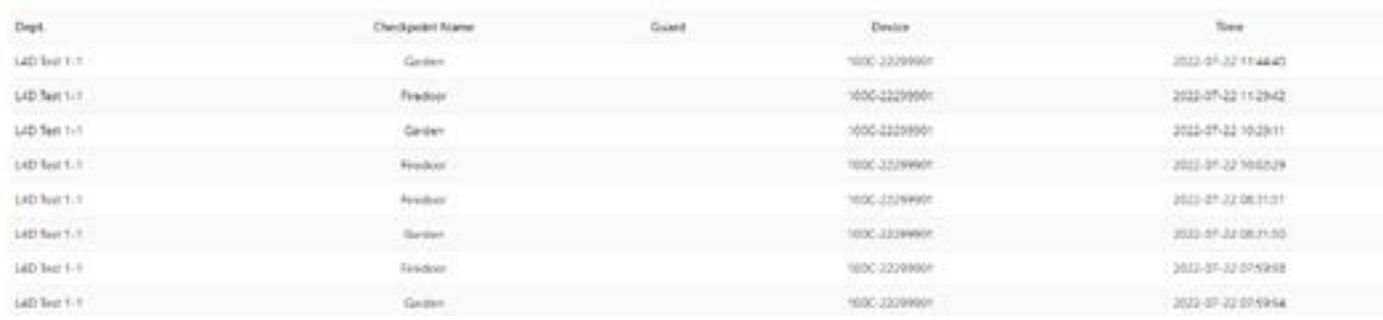

Όταν ανεβάζετε δεδομένα σε πραγματικό χρόνο μέσω της συσκευής σας WM-5000L4D, αυτά τα κόκκινα σημεία ελέγχου θα μετατραπούν σε πράσινα, που σημαίνει ότι ανεβάζετε δεδομένα με επιτυχία και θα εμφανιστούν περισσότερες λεπτομέρειες παρακάτω.

Μόνο τα σημερινά δεδομένα σε πραγματικό χρόνο μπορούν να φανούν.

## 14. Έλεγχος δεδομένων

#### **Μεταβείτε στο "Patrol Report"**

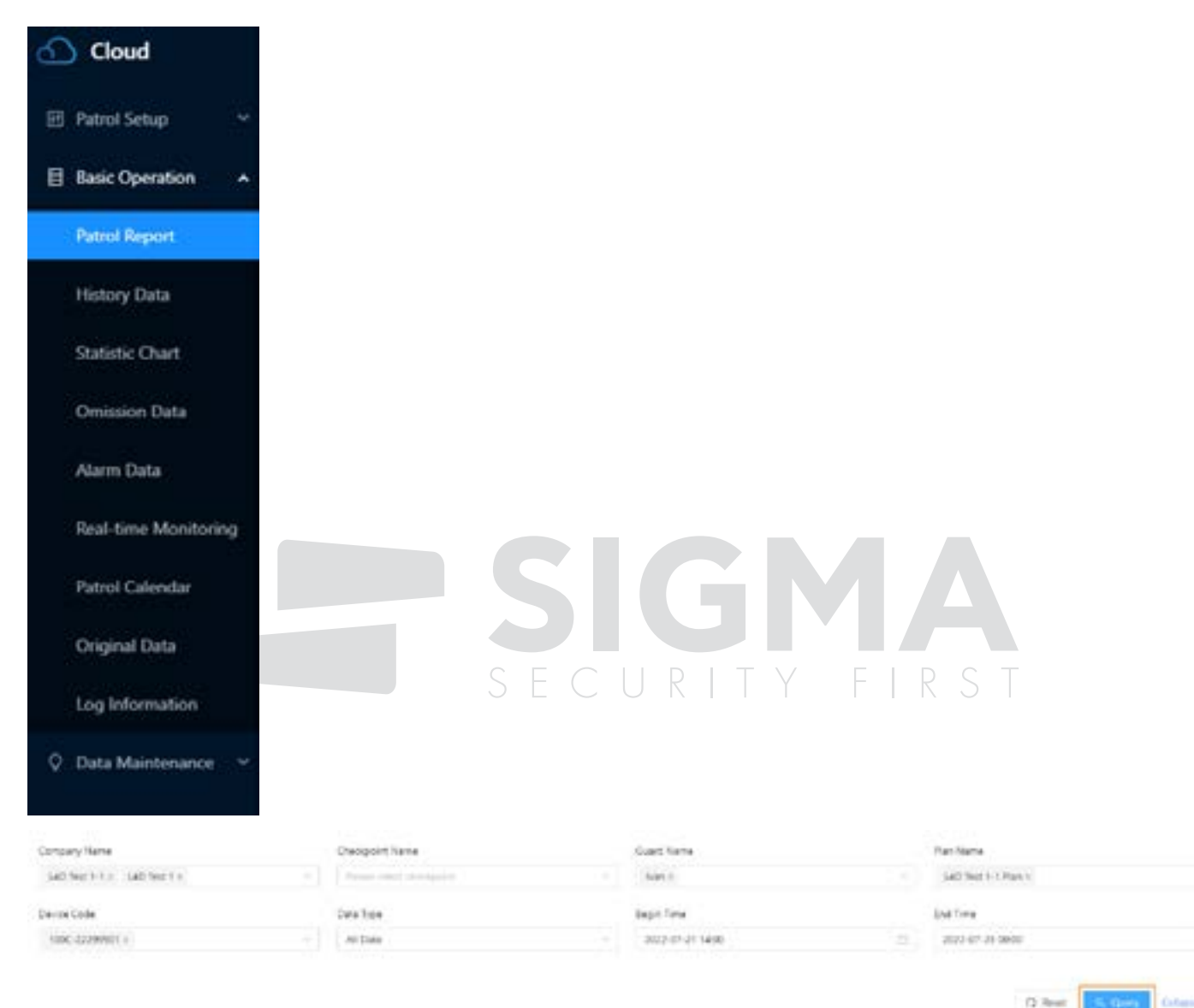

# Μπορείτε να έχετε αναφορά με διαφορετικά δεδομένα.

Επιλέξτε "Query", για να εμφανισθεί η αναφορά με τα δεδομένα που επιθυμείτε.

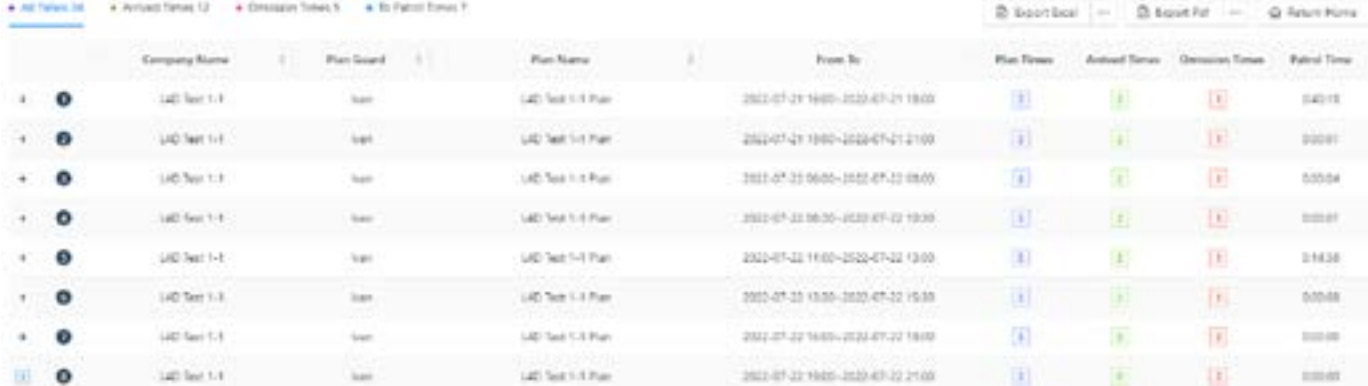

Ŧ

Οι αναφορές μπορούν να εξαχθούν σε μορφή Excel ή Pdf για μελλοντική χρήση.

Μπορείτε να ελέγξετε με διάφορες συνθήκες εδώ.

Υπάρχουν 3 διαφορετικά γραφήματα που μπορείτε να επιλέξετε ανάλογα με τις ανάγκες σας.

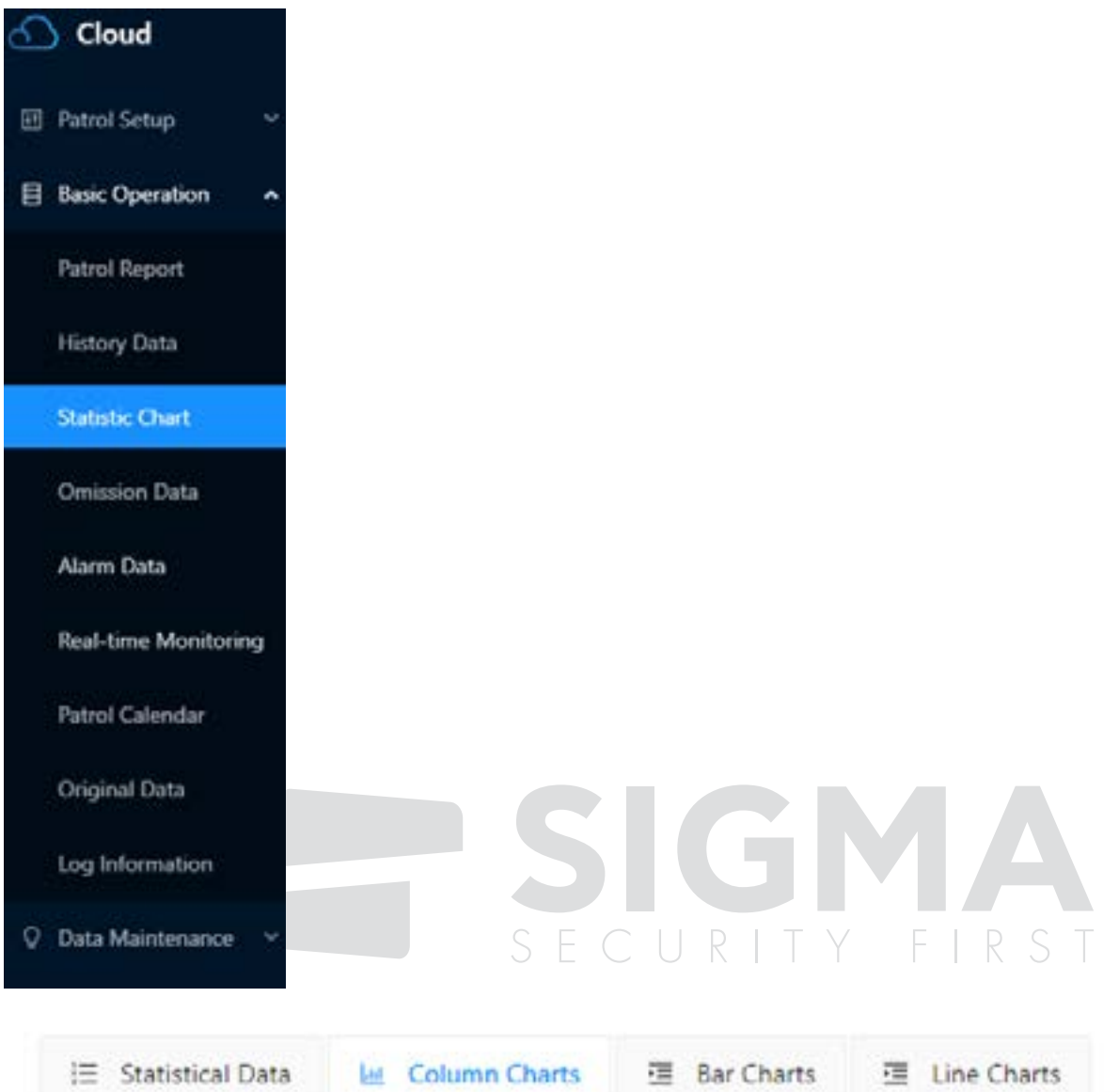

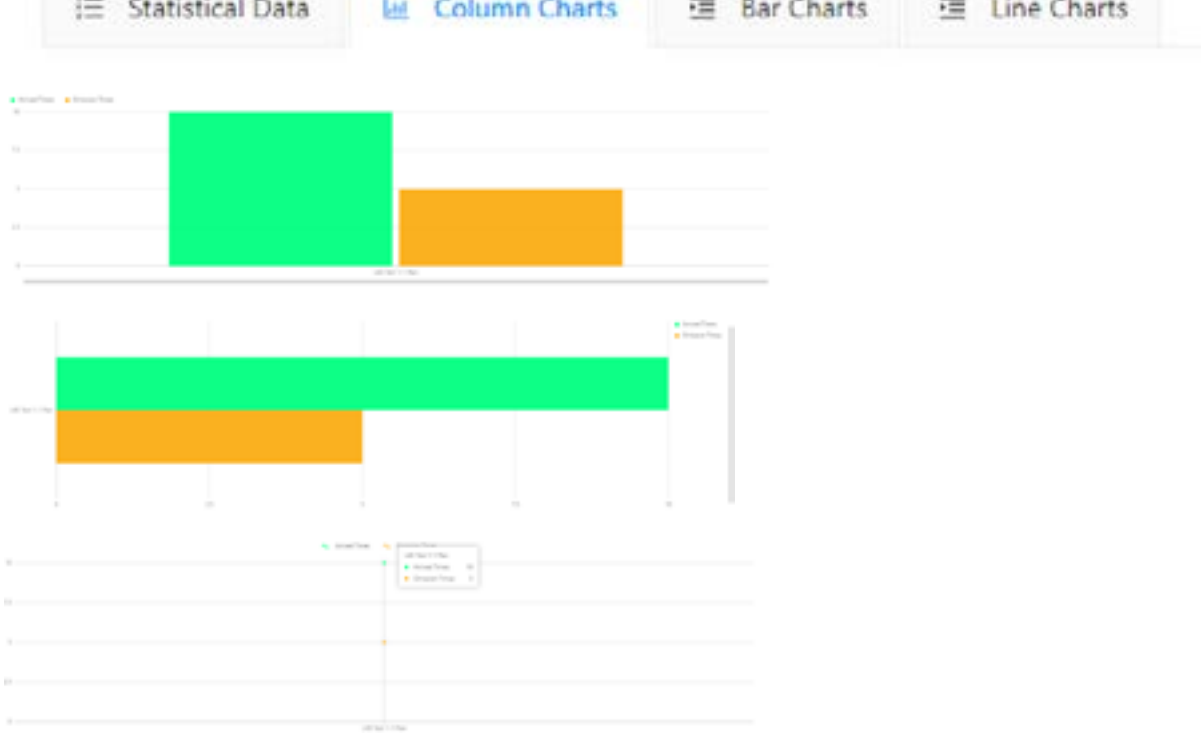

Τα στατιστικά μπορούν να εξαχθούν σε μορφή pdf ή excel.

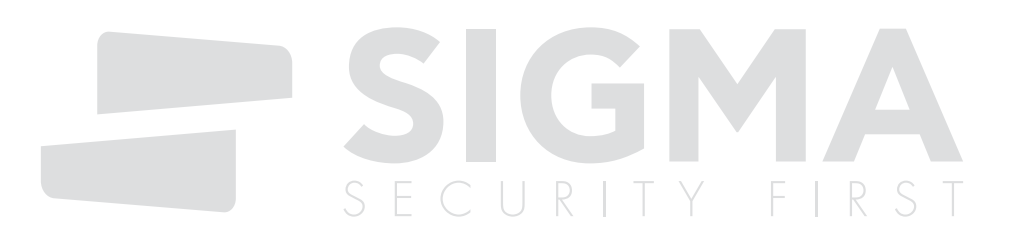

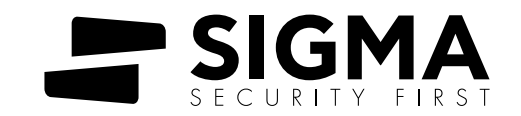